## **IT PRACTICAL QUESTIONS**

#### Question from Open office Spreadsheet

- 1. The list of students interested in high jump is included in the file Table\_1.ots in the folder Exam\_Documents in home . Open the file and mark the comment "Selected" against the name of students having height more than 1.6 and "Not Selected"against the names of students not having specific height using IF function in spreadsheet and save the file with file name that includes your register number and question Number in the folder Exam 10 in home
- 2. The list of students who want to join in the school hockey team is included in the file Table\_5 ots in the folder Exam\_Documents in home .Open the file and Classify the students as Sub Junior (less than 12 years )Junior (13-15 year) and Senior (from 16-18) using LOOKUP Function in spreadsheet. Save the file with file name that includes your register number and question Number in the folder Exam 10 in home
- 3. The Data collected by Raju for designing Name Slip of his classmates is given below. Tabulate the details using Data form in spreadsheet. Save the file with file name that includes your register number and question Number in the folder Exam 10 in home

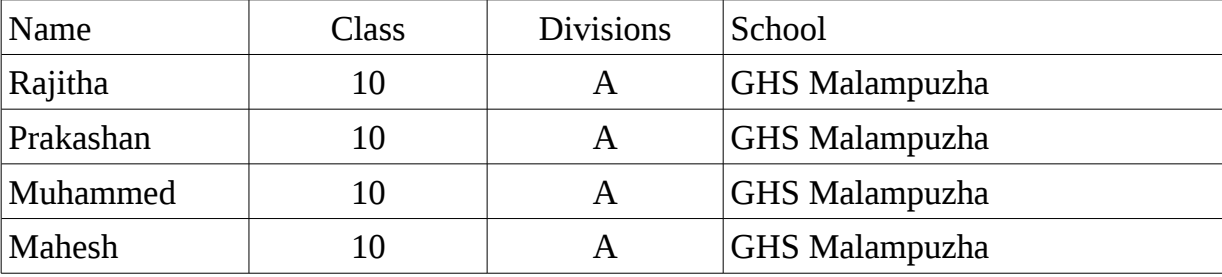

- 4. Prepare badges for the Students of GHS Alappuzha using Mail Merge technique in Spreadsheet. Open the file Badge\_1.ott saved in the folder Exam\_documents in Home .Merge the details given in the file table\_3.ots saved in the folder Exam\_documents in home with the details of Badge\_1.ott. Save the file with file name that includes your register number and question Number in the folder Exam 10 in home
- 5. Ramesh was admitted in Hospital after an accident and was badly in need of 'O +ve' blood .The list of people willing to donate 'O+ve' blood is given in the file Table 15.ots in the folder Exam\_documents. Open the file and mark the comment ' Selected ' against the names of the people who belong to the age group of 18 and more and ' Not Selected ' against the name of others using IF function spreadsheet. Save the file with the file name

that includes your register number and question number in the folder Exam 10 in home

- 6. Mark list of some students for the national Merit Scholarship examination is included in the file Table\_4.ots in the folder Exam\_documents in Home. But 80 % Mark is required to appear for the examination. Open the file and mark the comment ' Eligible' against the names of the students having the qualifying percentage of marks and ' Not Eligible ' against the names of the students not achieved the qualifying percentage using IF function in spread sheet. Save the file with the file name that includes your register number and question number in the folder Exam 10 in home.
- 7. The data collected through a health survey conducted in a school is included in the file Table 1.ots in the folder Exam documents in Home. Open the file and classify the data using the LOOKUP function in spreadsheet on the basis of details given below.

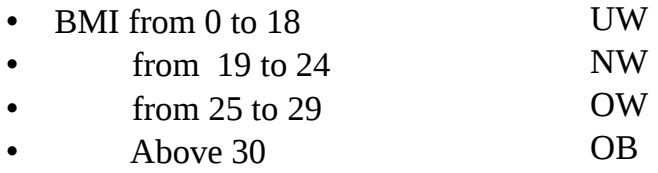

## Question from Open office Database

1. The details of students participating in the sub district level Youth Festival is given below. Tabulate the details in open office Database using table and form. Set 'item Code' as primary key. Save the file with the file name that includes your register number and question number in the folder Exam 10 in home.

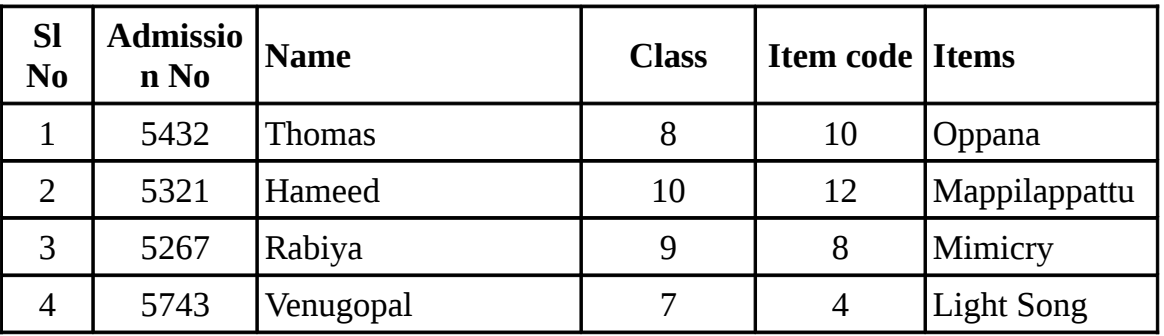

2. Data collected by Vivek regarding water resources for his project is give below. Tabulate details in open office Database using Table and Form. Set house No as the primary key. Save the file with the file name that includes your register number and question number in the folder Exam 10 in home.

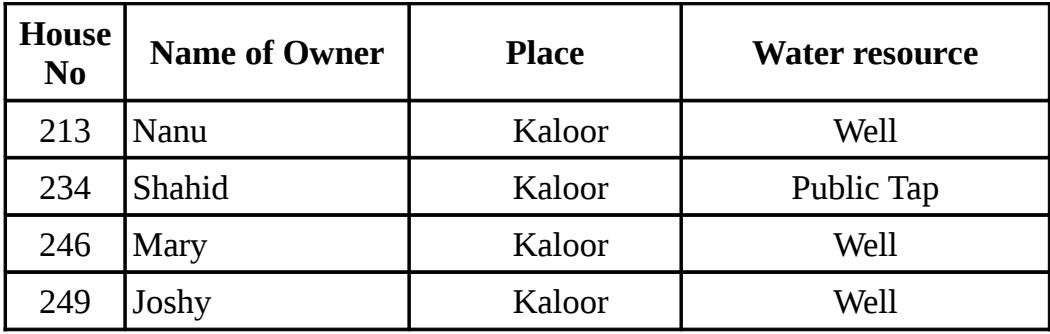

#### Question from KompoZer and html

- 1. Open the web page *gallery.html* from Exam\_documents in home in CompoZer and make the following changes . Save the file with the file name that includes your register number and question number in the folder Exam 10 in home.
	- Merge the cells in the first row of the table
	- Include the image *itclub logo.jpg* from the folder Image 10 in home into merged cells
- 2. Prepare a web page in KompsZer with the following attributes
	- Include the image file *school\_logo.jpg* from the folder images 10 in home
	- Include the text *"GUPS Kalikkavu"* as page Heading
	- Save the file with the file name that includes your register number and question number in the folder Exam 10 in home.
- 3. Open the web page *school.html* from exam\_documents in home in KompoZer and make the following change .
	- Give background colour to the table included as Menu bar
	- Make the text attractive by changing the text color position and size .
- 4. Prepare the following table in KompoZer and Save the file in the folder exam 10 in home with your register number and question number as file name.

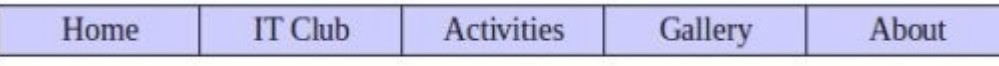

- 5. Prepare a web page for IT Club with the following hints using HTML codes in text editor
	- Background colour
	- Give text "IT Club" as main heading and "Free Software Products" as sub Heading
	- Include the video file Big.flv from the folder Exam\_documents in home
- Save the file in the folder exam 10 in home with your register number and question number as file name.
- 6. Open the web page *natureclub.html* from exam\_documents in home in KompoZer and make the following changes.
	- Change the background colour of webpage to yellow.
	- Link the *Index.html* in exam\_documents in home to the word *school* Page which is below the heading.
	- Save the file in the folder exam 10 in home with your register number and question number as file name.
- 7. Prepare a webpage with the following hints in KompoZer. Save the file in the folder exam 10 in home with your register number and question number as file name.
	- Include the image file *officialsite.jpg* from the folder Image 10 in home
	- Set the picture so as to display the website *"htp://www.education.kerala.gov.in"* when clicke on it
- 8. Prepare a web page with the following hints in KompoZer and Save the file in the folder exam 10 in home with your register number and question number as file name.
	- Include the image file *itclub\_logo.jpg* from the folder image 10 in home.
	- Make the text *"Page under construction"* move from right to left by changing codes throgh Source tab.

# Question from Tupi 2D magic

- 1. Create an animation of *"Two moving Balls"* in Tupi 2CD magic in 4 frames. Include suitable picture from the folder Images 10 in home as Background. Save the animation file in the folder Exam 10 in home with your Register number and Question number as the file name
- 2. Create an animation *" A moving ball that is falling down"* **i**n Tupi 2D magic in 4 frames. Include suitable picture from the folder Image 10 in Home as Background. Save the animation file in the folder Exam 10 in home with your Register number and Question number as the file name
- 3. Open the file *butterfly.tup* in exam\_documents in Home through Tupi 2D magic Create an animation of a flying butterfly .Include suitable picture as background from the

folder Image 10 in Home .Play the animation. Save the animation file in the folder Exam 10 in home with your Register number and Question number as the file name

**4.** Open the file *football.tup* in exam\_documents in home through Tupi 2D magic .Create the animation of " A moving ball towards the Goal post" in 4 frames . Export the animation file to .avi format into the folder exam 10 in home with your register number and Question number as file name

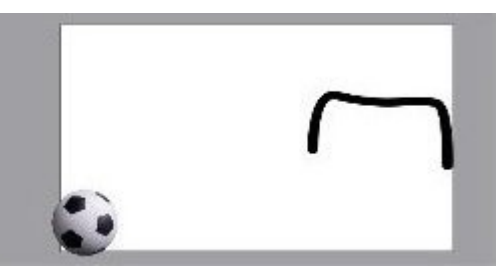

- 5. Open the file *sky.tup* in exam\_documents in home through Tupi 2D magic. Create animation of a flying aeroplane with 5 frames. Include the picture of aeroplane from the folder Image 10 in home . The feel of motion should be created by moving the background picture. Save the animation file in the folder Exam 10 in home with your Register number and Question number as the file name using the option *Save project as*
- 6. *Open the file boy.tup in exam\_documents in home through Tupi 2D magic. Create animation of ' a boy walking through road' . Include the suitable picture from the folder Image 10 in home . Save the animation file in the folder Exam 10 in home with your Register number and Question number as the file name using the option Save project as.*